# cegid

# **Connexion aux plateformes de formation: Suivez le guide !**

Que vous soyez administrateur de votre compte CegidLife, ou bien utilisateur, suivez cette procédure pour accéder aux **Contenus Pédagogiques Digitaux** et aux **Formations Microsoft 365**, inclus dans votre offre d'assistance.

## **Vous êtes administrateur du compte CegidLife**

Les 2 étapes doivent être effectuées **pour chaque utilisateur**

# **1. Étape 1 : Affectez un niveau de sécurité suffisant aux mots de passe**

**•** Connectez-vous à votre espace client CegidLife, puis dans «Mon profil» en haut à droite

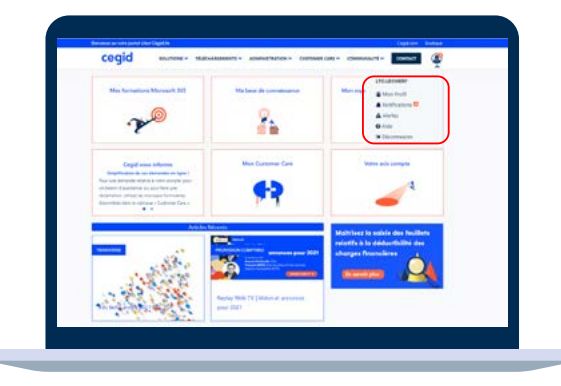

### **La liste de vos utilisateurs apparaît**

**•** Cliquez sur le picto « crayon » de l'utilisateur concerné pour entrer dans son profil et le modifier

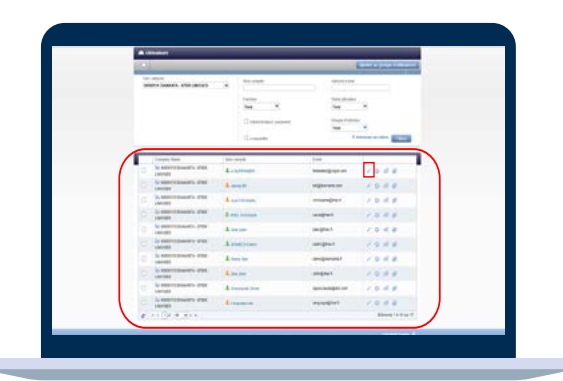

**•** Allez dans l'onglet de gauche symbolisant les «Utilisateurs»

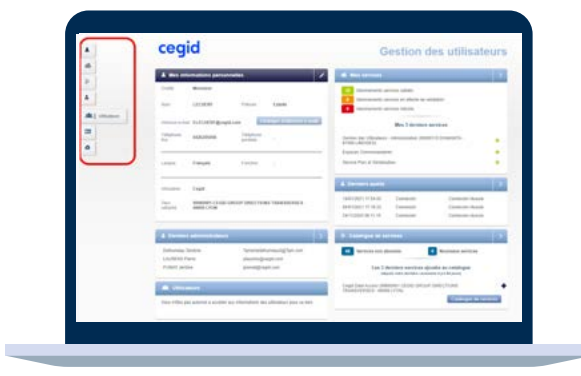

**•** Cliquez sur le picto crayon à droite de « Édition d'un utilisateur »

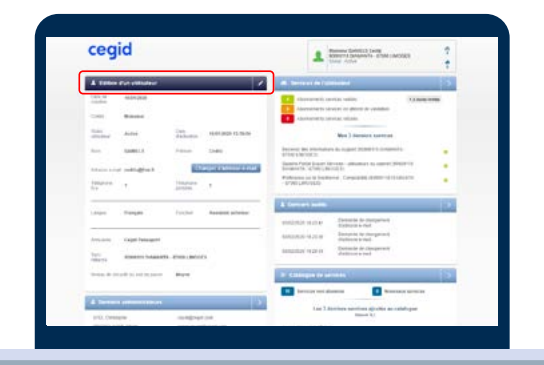

- **•** Sélectionnez le niveau de sécurité de mot de passe souhaité :
	- **•** Moyen → mot de passe à renouveler tous les 90 jours par l'utilisateur
	- **•** Fort → mot de passe à renouveler tous les 45 jours par l'utilisateur
- **•** Cliquez sur « Enregistrer » pour finaliser la modification

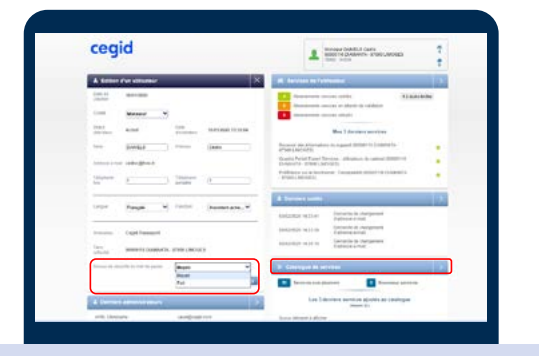

## **2. Étape 2 : Abonnez les utilisateurs aux plateformes de formation**

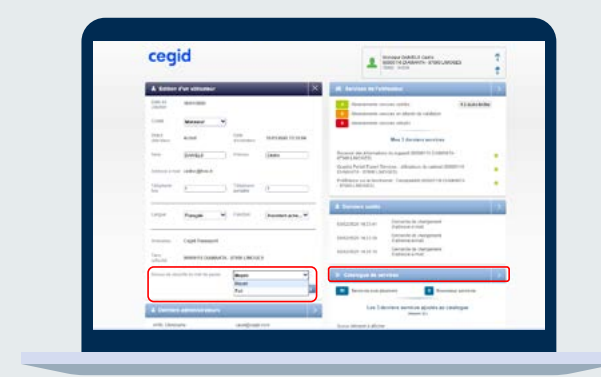

#### **Dans la fiche de l'utilisateur :**

- **•** Cliquez sur « Catalogue de services »
- **•** Sélectionnez les libellés Accès « Ma formation Microsoft 365 » et Accès « Cegid Learning » pour autoriser l'accès
- **•** L'utilisateur reçoit automatiquement un mail de confirmation d'accès à un nouveau service.

**Ces 2 étapes finies, votre utilisateur peut se connecter !**

**Bon à savoir :** 

Abonnements disponibles en fonction de votre contrat d'assistance :

#### **Cegid Learning Microsoft 365**

- **•** « Cegid Learning **Contrat Connect C30** : accès aux contenus pédagogiques **Premiers Pas**
- **• «** Cegid Learning **Contrat Open G30 »** : accès aux contenus pédagogiques **Premiers Pas et Fondamentaux**
- **•** « Cegid Learning **Contrat Private I30** » : accès à tous les contenus pédagogiques : **Premiers Pas, Fondamentaux et Avancés.**

**• Accès « Ma formation Microsoft 365 »** et/ou **« Ma formation Microsoft 365 Premium »** → Abonnez-vous à tous les services pour accéder à l'ensemble des contenus disponibles dans votre offre d'assistance.

#### **Avant de vous connecter :**

Votre administrateur de compte vous a autorisé l'accès aux plateformes de formation Cegid Learning et Microsoft 365

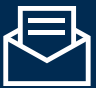

Vous recevrez un mail de confirmation intitulé « Vous avez accès à un nouveau service/module produit »

#### Votre administrateur a modifié le niveau de sécurité de votre mot de passe

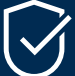

Votre mot de passe est conforme : vous pouvez vous connecter

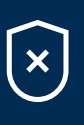

Votre mot de passe n'est pas conforme : une page de connexion apparaît automatiquement lorsque vous tenterez de vous connecter → **Modifiez votre mot de passe**

**Ces 2 actions confirmées, vous pouvez vous connecter !**

## **1. Étape 1 Sur votre espace client CegidLife :**  Saisissez votre identifiant et votre code personnel

## **2. Étape 2 Accédez à vos espaces de formation :**

« Mon espace personnel de formation » et « Mes formations Microsoft 365 »

## **3. Étape 3**

**Découvrez les contenus disponibles**  en fonction de votre niveau d'assistance

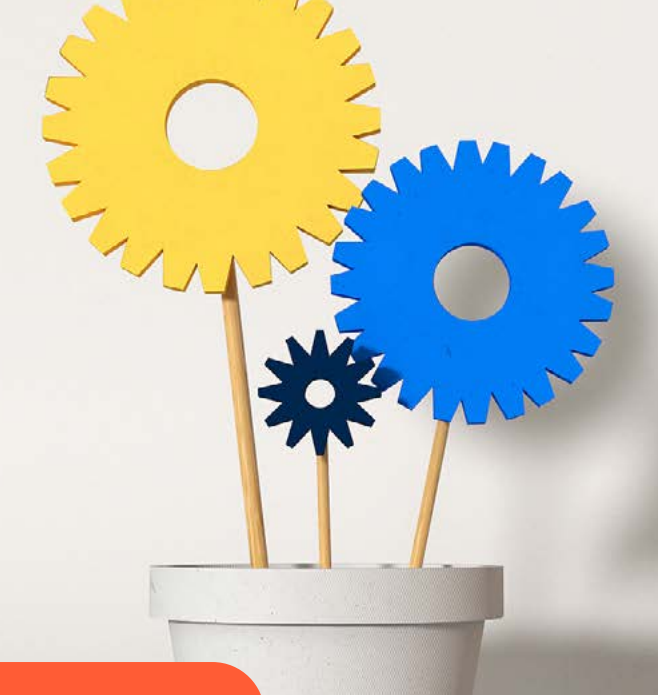

**[JE ME CONNECTE A CEGIDLIFE](https://www.cegidlife.com)**